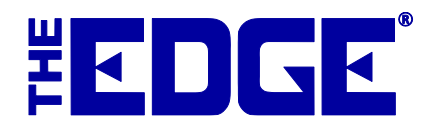

# **Statements and Aging**

## **Table of Contents**

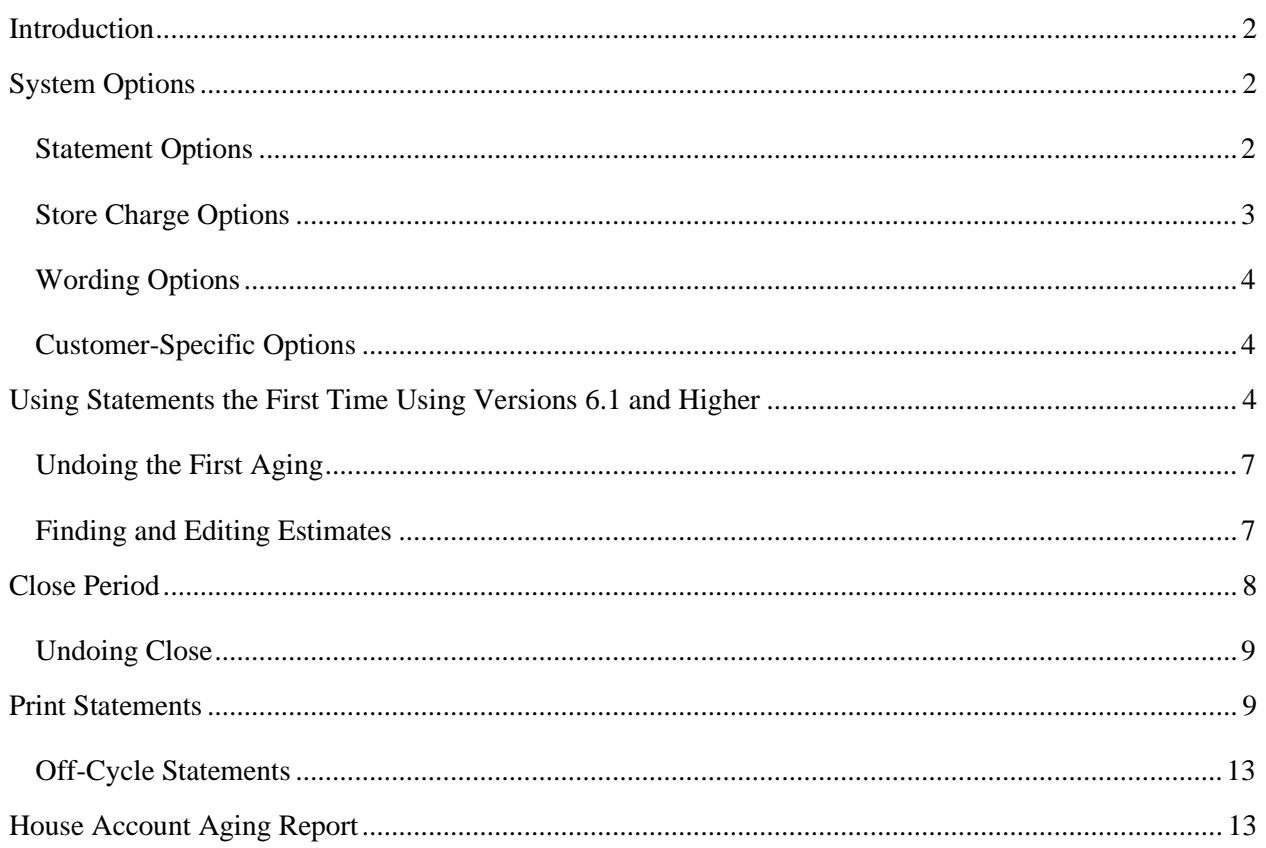

## Contains instructions for the first-time use of the Aging feature introduced in v. 6.1.

## <span id="page-1-0"></span>**Introduction**

While house account management is not new to The Edge, we have added some functionality that supports aging of accounts. The Edge can automatically calculate and assess finance charges and minimum payments and include them on the printed statement. In addition, with each closed period, the statement balances are aged to provide collection reporting for 30, 60, 90 days, and beyond. Only "Store Charge," aka "House Account," balances are processed for interest and aging. Values can be set in **System Options**.

The Edge allows you to generate statements that include interest. First you should close the billing period, then generate the statements to be mailed. These processes are described below.

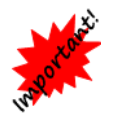

**If this is the first time you have used The Edge for statements since upgrading to v. 6.1 or higher, see the section entitled [Using Statements the First Time Using Versions 6.1 and](#page-3-2)  [Higher](#page-3-2) before beginning any statement work.**

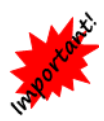

**Statements and aging must be managed from the headquarters store (usually store #1 or 0).**

**Consumer credit is governed by federal regulation "Title 12: Banks and Banking, PART 1026—TRUTH IN LENDING (REGULATION Z)" which applies to retailers who meet both of these criteria:**

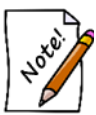

- **The offering or extension of credit is done regularly; and**
- **The credit is subject to a finance charge or is payable by a written agreement in more than four installments.**

**If you meet** *both* **of these criteria, then you must comply with several specific requirements that** *The Edge does not yet satisfy.* **We cannot support this for retailers who meet both of these criteria.**

## <span id="page-1-1"></span>**System Options**

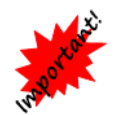

**Be sure to review System Options before closing periods or printing statements. Setup for billing cycles and interest rates are contained in System Options.**

#### <span id="page-1-2"></span>**Statement Options**

**Generate Statement for Customers With Activity but a Negative Ending Balance**

**Generate Statement for Customers With Activity but a Zero Ending Balance**

Whether to generate a statement for a customer who did have activity in the period, but now has a negative balance. Make sure you comply with any legal requirements in your jurisdiction.

Whether to generate a statement for a customer who did have activity in the period, but now has a zero balance. Make sure you comply with any legal requirements in your jurisdiction.

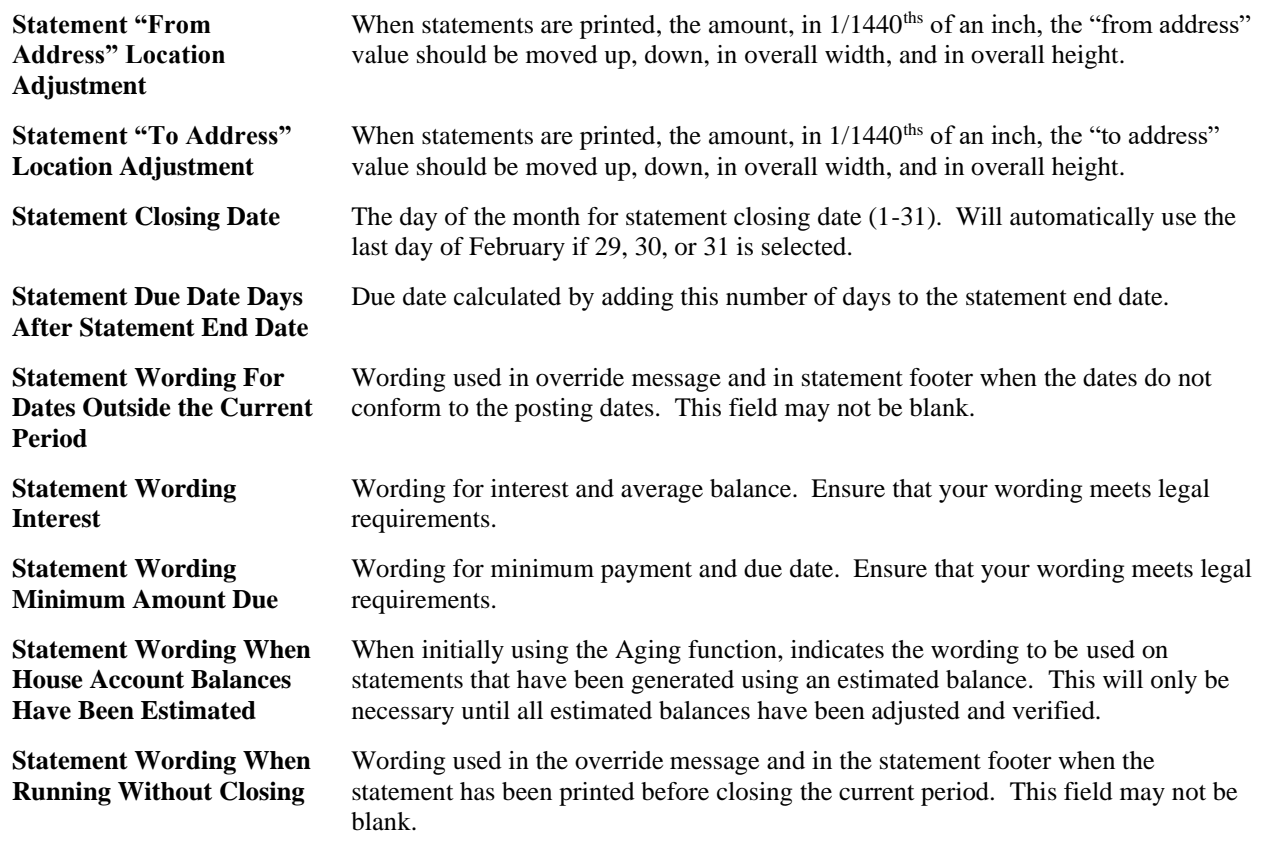

## <span id="page-2-0"></span>**Store Charge Options**

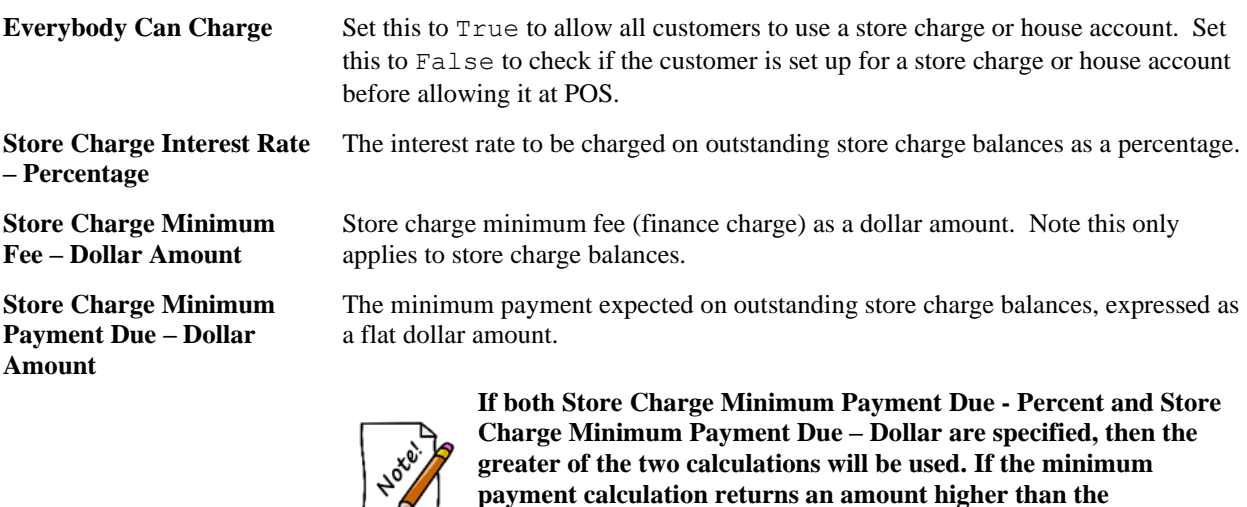

Ь

**greater of the two calculations will be used. If the minimum payment calculation returns an amount higher than the outstanding balance, then the outstanding balance amount will be used as the minimum payment amount.**

**Store Charge Minimum Payment Due – Percentage** The minimum payment expected on outstanding store charge balances, expressed as a percentage of the outstanding balance.

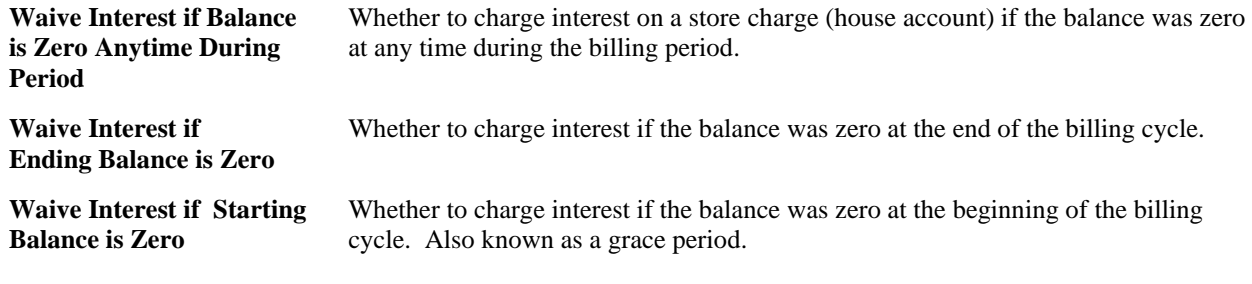

#### <span id="page-3-0"></span>**Wording Options**

<span id="page-3-1"></span>**House Account Wording** What you wish to call the use of a house account or store charge.

#### **Customer-Specific Options**

There are options in the **Customer** screen, **Options** tab that override some system options pertaining to statements and aging:

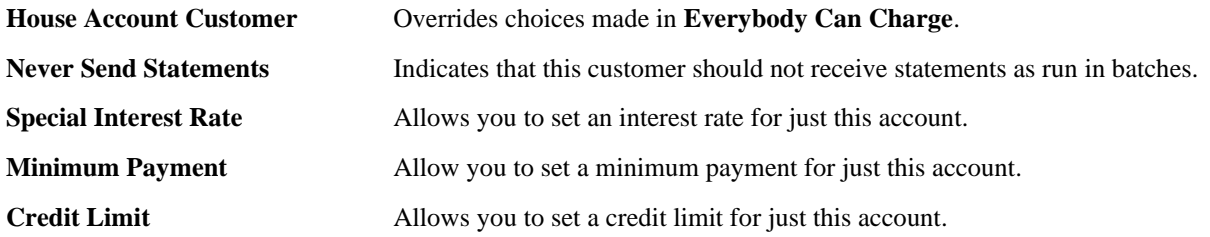

## <span id="page-3-2"></span>**Using Statements the First Time Using Versions 6.1 and Higher**

The first time you use the Aging feature, which would be the first time you close a period or run statements after upgrading to any version of The Edge starting with v. 6.1, The Edge will accurately pull the amount due and will make the best attempt to determine whether the amounts are aged (e.g., 30, 60, 90 days past due.) You must verify or adjust this aging one time per customer. You may wish to run the **Customer Balances** report before performing this task to prepare you for this reconciliation.

The Aging feature will show what a customer owes and make an attempt to determine whether it is late based on the current statement settings for statements in **System Options** and historical records in the database. **System Options** may have changed over time, and because of this, the most recent record for a customer might be marked as an estimate and require adjustment so the correct current and past due amounts are accurate. This would also apply to a new user who adjusts statement balances as part of new user setup.

Check your system options before you begin this process. The Edge will back up your database before the process begins. In addition, you may wish to check the records of customers for whom system options don't apply. This is managed in the **Options** tab of the customer record.

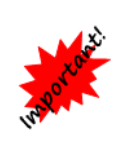

**This process should only happen one time. However, if you have been using the store charge (house account) feature heavily or for a long time, be aware that it can be quite lengthy, possibly hours. Be sure you have adequate time to run the process before you begin. You may wish to run it over night or at least during non-peak hours. If your workstation goes to sleep during the process, it will start again on its own when the system comes back up.**

1. From the **Customer** menu, select **Statements ► Print** or **Statements ► Close**. The **Close Period** window will appear.

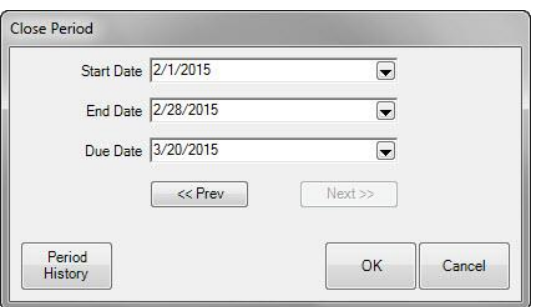

2. Change the dates as needed and select **OK**. You'll be prompted to confirm that you want to proceed with aging activities.

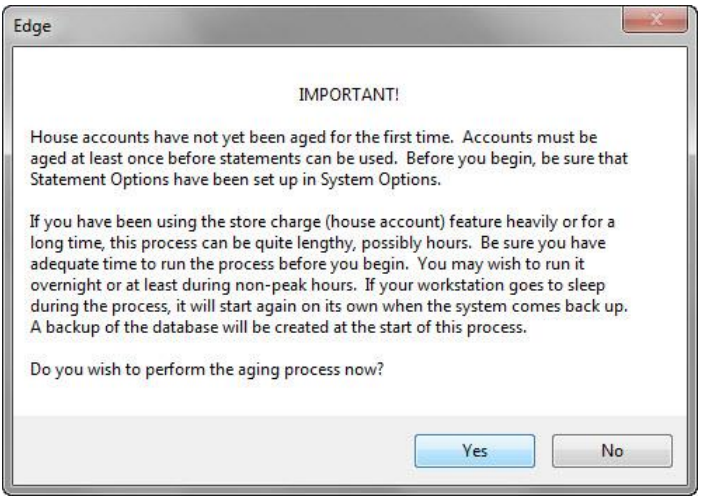

3. If you select **No**, you will be exited from the function. If you select **Yes**, The Edge will close the current and all previous periods, begin processing statement data, and generate a **Statement List**. As mentioned above, this process may take considerable time, so be prepared.

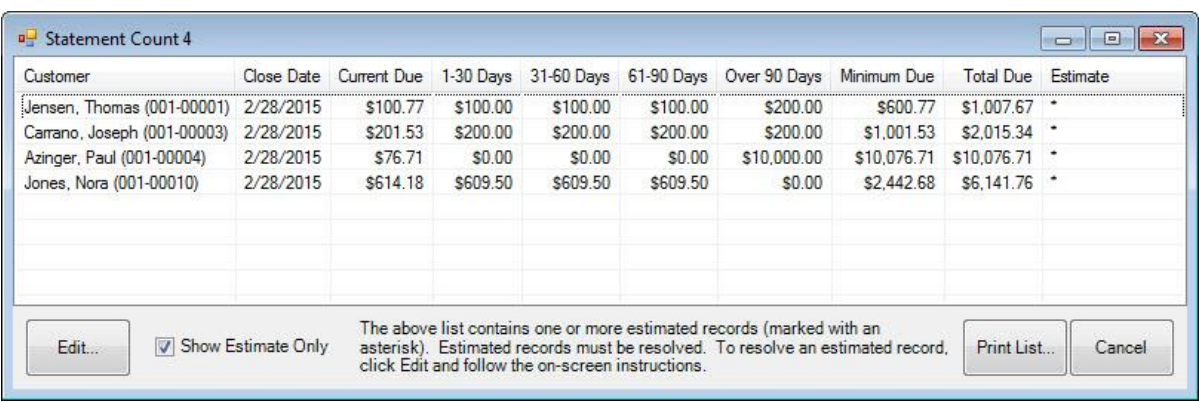

Shown is a list of customers who have a balance and for whom The Edge has estimated the aging for each balance. In this case, The Edge runs the **Statement Find** with filters set for first-time aging. In the future, when you use the **Statement Find** feature, you will be offered filtering options. For more information, see the section entitled [Finding and Editing.](#page-6-1)

4. Locate the record you wish to edit and open it. Note that for any customer, only the most recent statement will be editable.

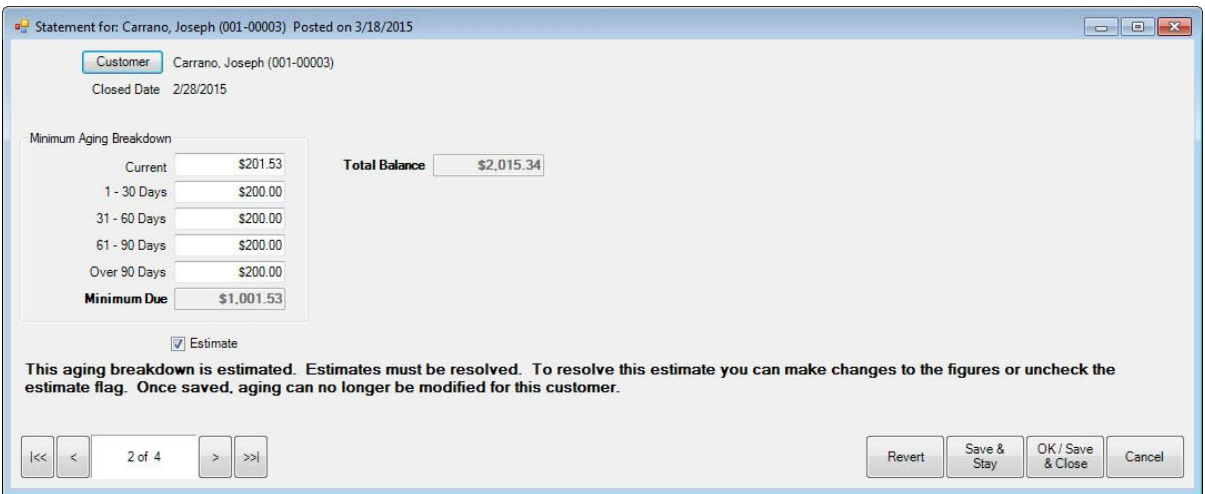

Fields and options to be edited in the **Statement** screen include:

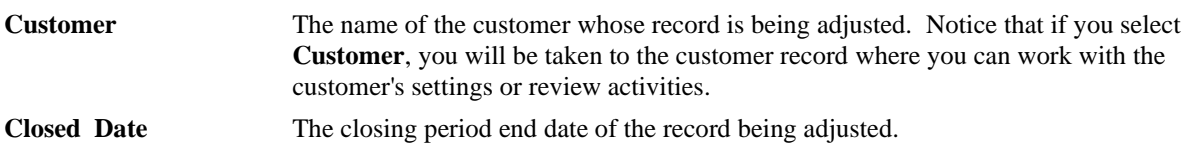

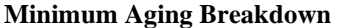

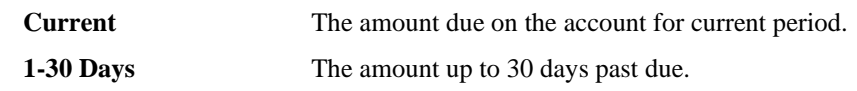

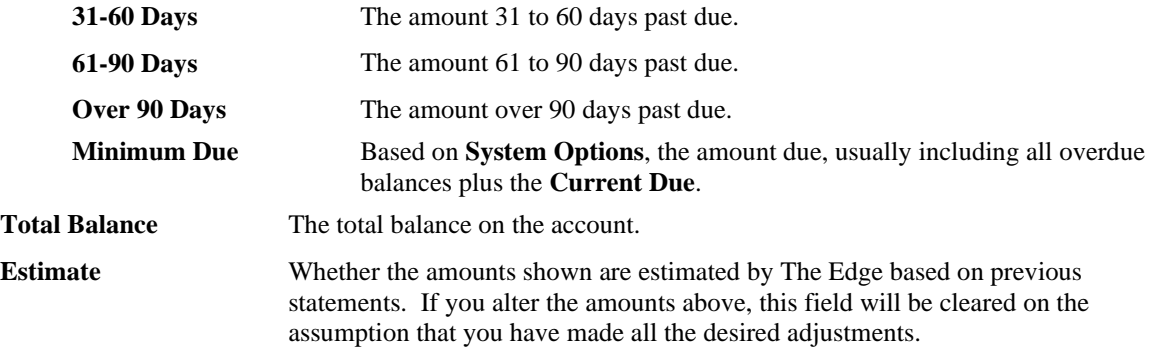

5. Make changes to the statement record and save. Amounts shown under **Aging Breakdown** should add up to equal the **Minimum Due**. If you agree with the aging shown, uncheck the **Estimate** option.

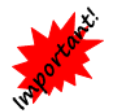

**Once adjustments are made or the Estimate option is unchecked and you select Save, you cannot undo this action.**

- 6. Repeat for as many records as necessary.
- 7. Note that if the account balance on the most recent statement is \$0.00 or a negative value (in which a credit is owed the customer), no action is required at this time.
- 8. After all adjustments are made, you can proceed with printing statements.

If you do not adjust/verify aging for all customers, any statements for them will have a disclaimer as described in **System Options**. In addition, you will be prompted to verify aging next time you work with statements.

#### <span id="page-6-0"></span>**Undoing the First Aging**

In the unlikely event that you wish to undo the initial statement aging, it must be done within 15 days. We recommend you contact The Edge Support Team before proceeding. To undo the process above:

- 1. Select **Statements ► Close Period**. The **Close Period** screen will appear.
- 2. Select **Period History**.
- <span id="page-6-1"></span>3. From the **Supervisor** menu, select **Undo All Periods**.

#### **Finding and Editing Estimates**

If you have chosen not to adjust or verify estimates as described above, and wish to do so without running **Statements ► Close**, do the following:

1. From the **Customer** menu, select **Statements ► Aging ► Find**. The **Statement Find** filter will appear.

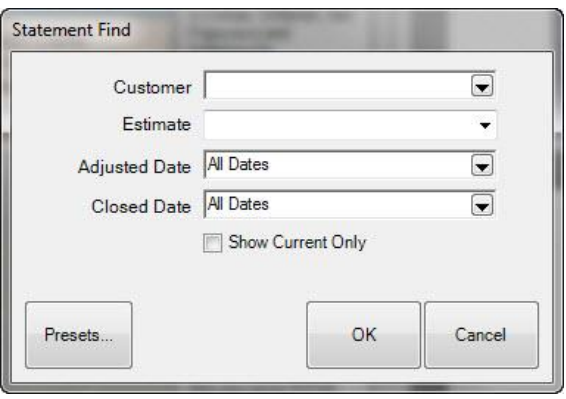

Fields and options in the **Statement Find** filter include:

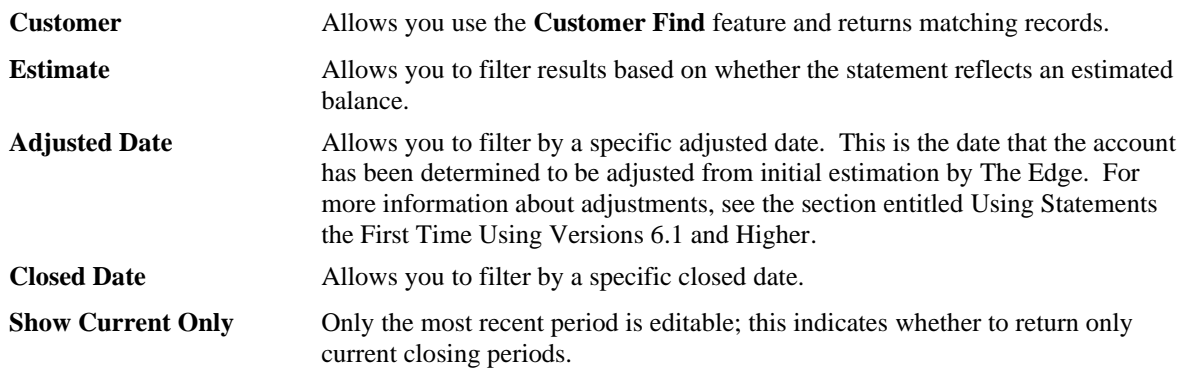

- 2. Locate the records using the **Statement Find** filter. Depending on the number of records you have, this could take some time. The **Statement** list will appear.
- 3. Locate the record you wish to edit and open it. Note that for any customer, only the most recent statement will be editable.
- 4. Make changes to the statement record and save. Amounts shown under Aging Breakdown should add up to equal the Minimum Due. If you agree with the aging shown, uncheck the **Estimate** option.

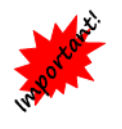

**Once adjustments are made or the Estimate option is unchecked and you select Save, you cannot undo this action.**

5. Repeat for as many records as necessary.

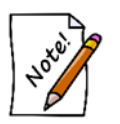

**You can only adjust an estimate and confirm the aging once for each record.**

## <span id="page-7-0"></span>**Close Period**

You will want to maintain aging, statements, and finance charges on house accounts based on **System Options**. Closing the period tracks aging and financial information based on the period end date. The Edge then makes that available for printed statements and related customer reports. When you close the period, The Edge will post finance charges and applies aging to accounts. To close the period:

1. From the **Customer** menu, select **Statements ► Close Period**. The **Close Period** screen will appear.

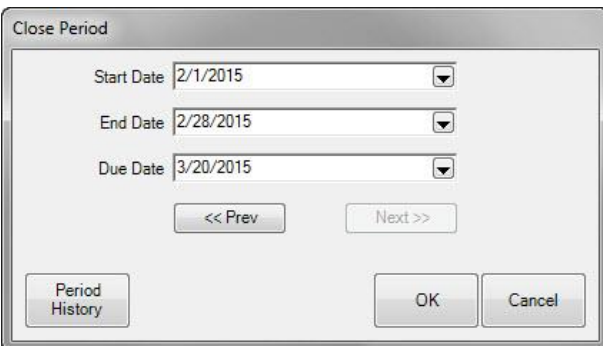

- 2. The **Start Date** and **End Date** will be populated based on your **System Options** and the billing cycle that has yet to be closed. You can use the **Prev** and **Next** buttons to "scroll" through the billing cycles.
- 3. Check the dates and select **OK**.

An end date less than the current date must be specified.

#### <span id="page-8-0"></span>**Undoing Close**

In the event you close a period and later find adjustments are necessary to customer balances, fees, or other options, you may undo the period close. **This can be done up to 15 days after the closing of the current period.** To undo a close or statement printing:

- 1. Select **Statements ► Close Period**. The **Close Period** screen will appear.
- 2. Select **Period History**.
- 3. From the **Supervisor** menu, select **Undo Current Period**. You cannot undo any but the most recently closed period.
	- **You cannot undo a close for a period that is more than 15 days closed.**

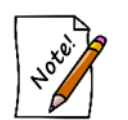

- **Stores who manage house accounts and do not post finance charges should still use Close Period function when they print monthly statements because it is the only means to track aging.**
- **If you attempt to adjust accounts that are from a previously closed period, you will be prompted to use Undo Close Period to undo the close then close again after making adjustments.**

## <span id="page-8-1"></span>**Print Statements**

The Edge makes it easy to generate billing statements for charge accounts. To review and print previous customer statements:

- **Customer Statements** Start Date 1/16/2016  $\overline{\phantom{0}}$ End Date 2/15/2016  $\overline{\phantom{0}}$ Print Date  $\overline{\phantom{a}}$ Due Date 2/15/2016  $\blacktriangledown$  $<<$  Prev  $Customer(s)$  $\overline{\phantom{a}}$  $\boxed{\smash{\triangleleft}}$  Include Details Include Customers With No Mailing Address | Include Zero Balances □ Include Negative Balances Account Types  $\boxed{\smash{\bigtriangleup}}$  House Account Store Credit  $\boxdot$  Layaway Special Order  $\boxdot$  Repair  $\boxdot$  Appraisal  $\boxed{\triangle}$  Custom Job ☑ Memo Out  $\boxed{\smash{\bigtriangleup} }$  Print Lines And Boxes Preprinted Forms Presets. OK Cancel
- 1. Select **Statements ► Print** from the **Customer** menu. The **Customer Statements** screen will appear.

Fields and options in the **Customer Statements** screen include:

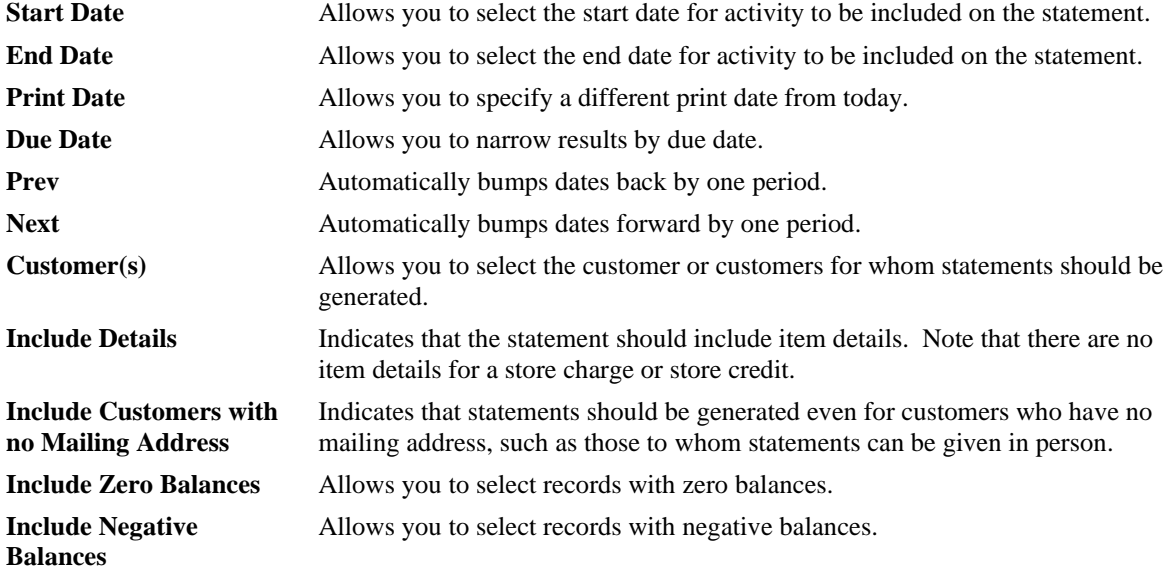

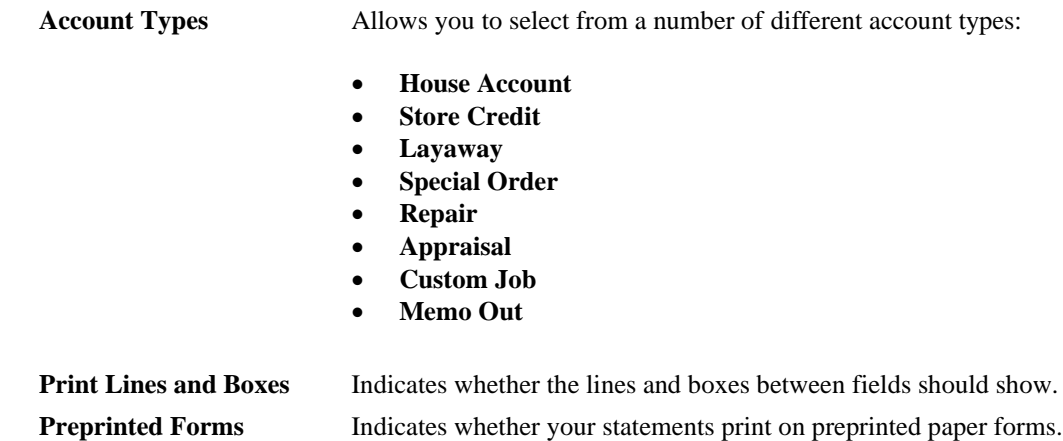

- 2. Select the desired criteria for the statements you want to generate.
- 3. Select **OK**. If you have not closed the period, you will be prompted to do so.
- 4. The first statement will appear on screen. Note that the total number of pages will appear in the **Total Page No.**  field.
- 5. Print the statements. We recommend printing to the report printer.

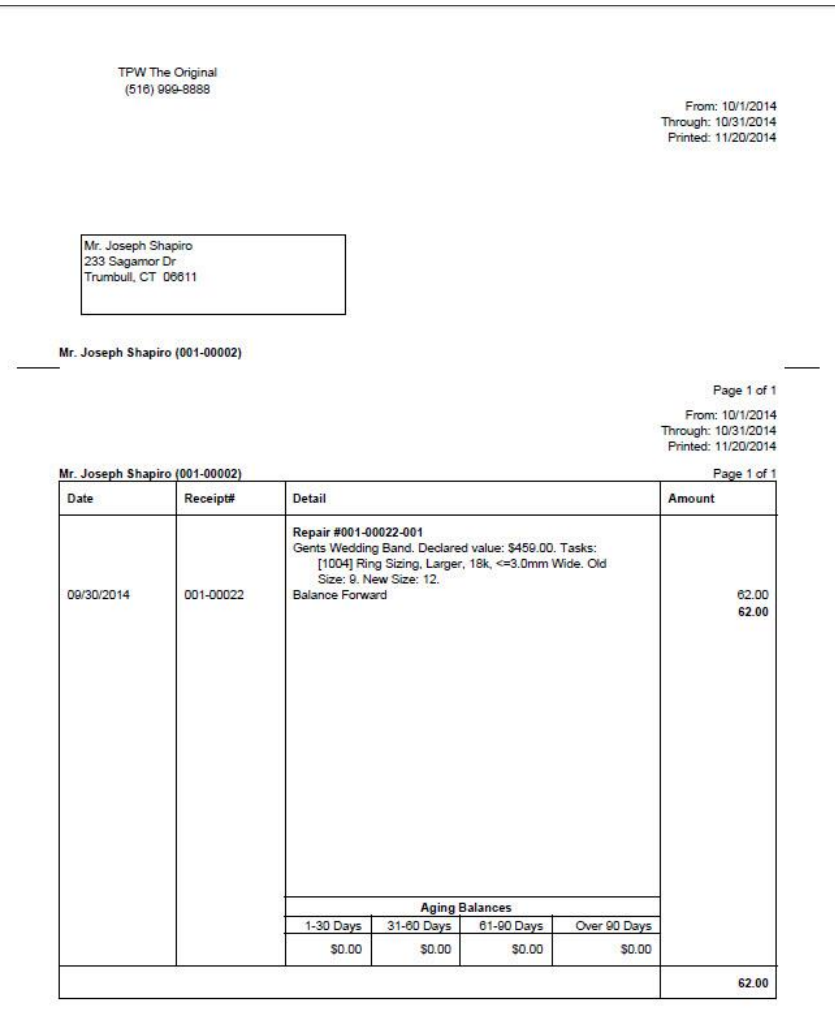

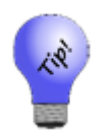

**House account statements should contain only amounts charged to the house account, but customers may want an accounting of other outstanding balances such as layaway, repair, custom jobs, etc. If such balances exist, The Edge will run statements with sections for both: a section containing house account activity and a section containing other types of account activity. Further, you can control what appears on the latter using the Account Types option described above.**

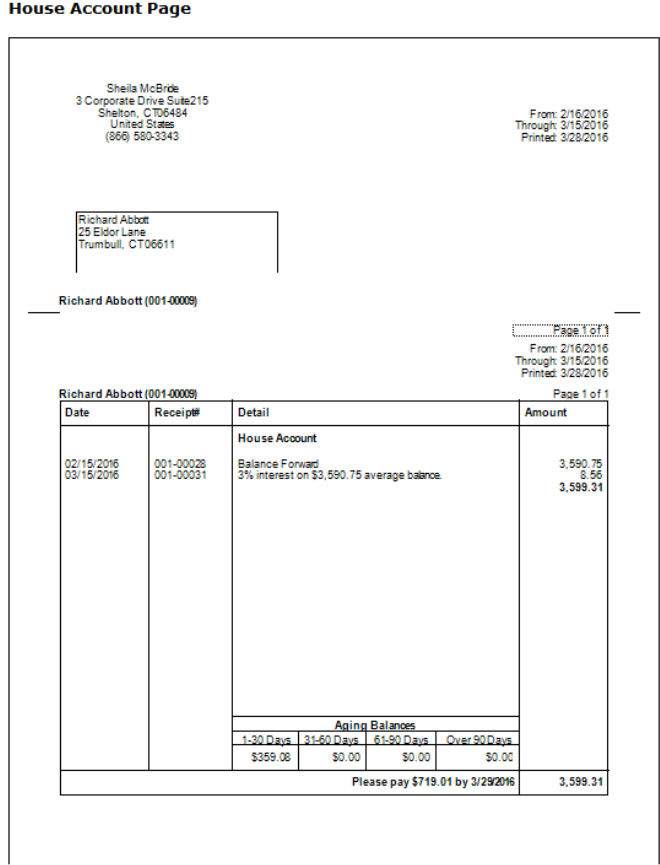

A line may appear that reads "x% interest on \$x average balance." This is the calculated finance charge based on the parameters that you set up in **System Options**. Note that the "**average balance**" is calculated as the balance per day added together then divided by the number of days in the billing cycle.

You will also notice the legend "Please pay \$x by xx/xx/xx" at the bottom of the receipt. This is the **minimum payment** calculated according to the parameters that you specified in **System Options**. The date is the payment due date and can be different from the close date.

- **Statements will indicate transactions made on a house account, but not detailed information about transactions. Instead, the store charge account will show payments and purchases made and the current total balance due.**
- **Repair and custom jobs that are marked "Estimate Only" and have not been approved will not show on customer statements.**

#### <span id="page-12-0"></span>**Off-Cycle Statements**

You can specify starting and ending dates to print a statement that covers a period of time that does not start or end on a cycle and/or a longer or shorter period than one cycle. This may be useful if you want to give a customer a statement of all charges or just charges within a certain time frame. To see a history, in the **Customer Statements** window, select a **Start Date** of several periods back, and leave the **End Date** empty.

In the case of off-cycle statements, the statements will be footnoted for full disclosure. The wording for this disclosure can be set in **System Options**.

## <span id="page-12-1"></span>**House Account Aging Report**

The **House Account Aging** report shows account aging as of the most recent statement period.

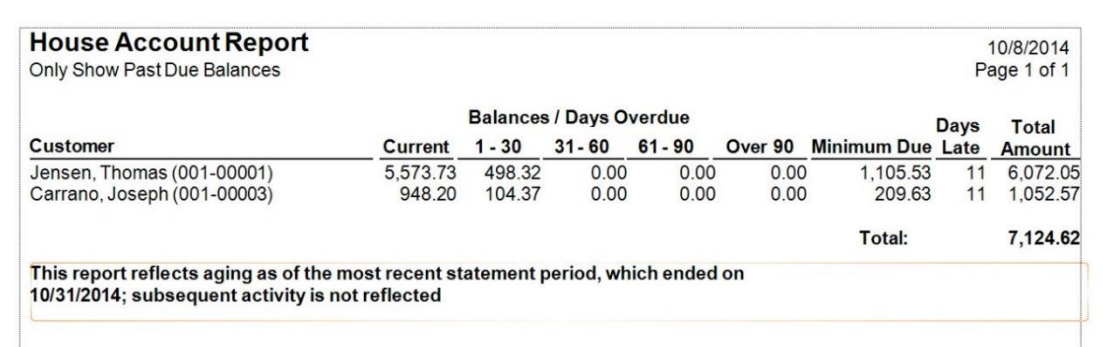

Data fields in the **House Account Aging** report include:

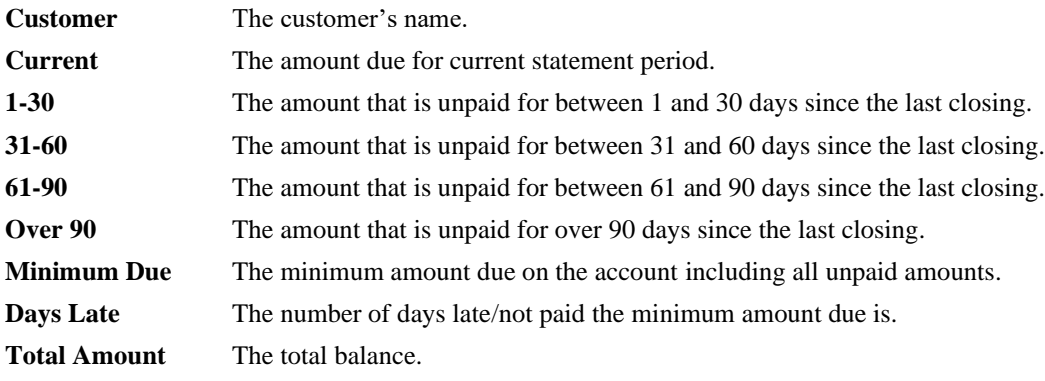